## $\bullet$  nSequence ADVANCED DENTAL TECHNOLOGIES

# Exporting from Carestream

**STEP 1.** Right click on your desktop and select **NEW.** Then, click on **FOLDER**. Rename the folder to match the patient's name.

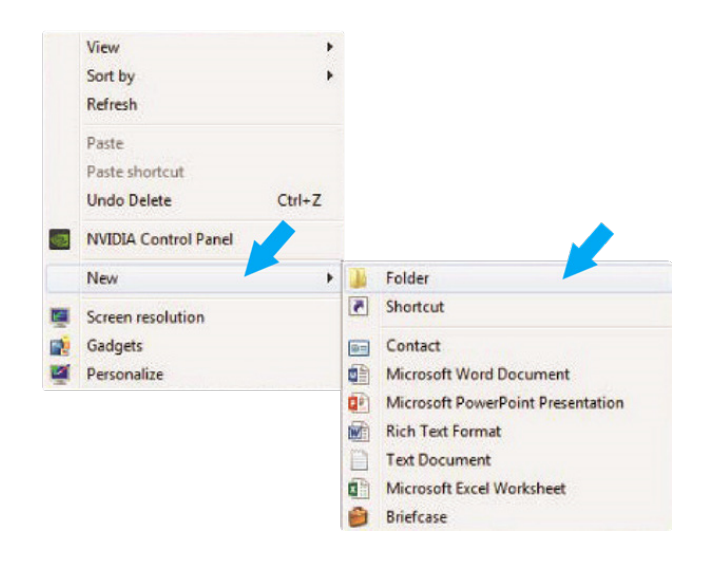

**STEP 3.** In the pop-up window, there are three different sections. Click **BROWSE** in the first section to select the export location.

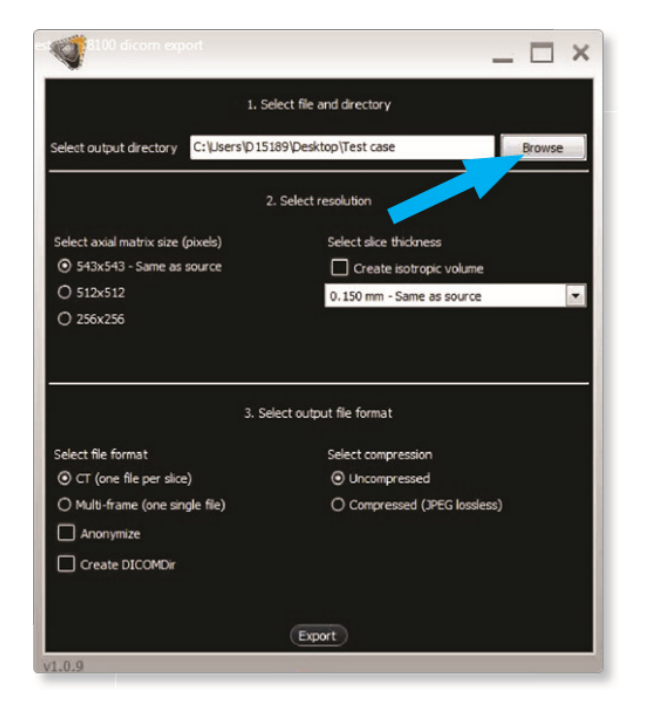

**STEP 2.** Open the scan image, and select the **EXPORT THE VOLUME** icon located on the left side of the screen.

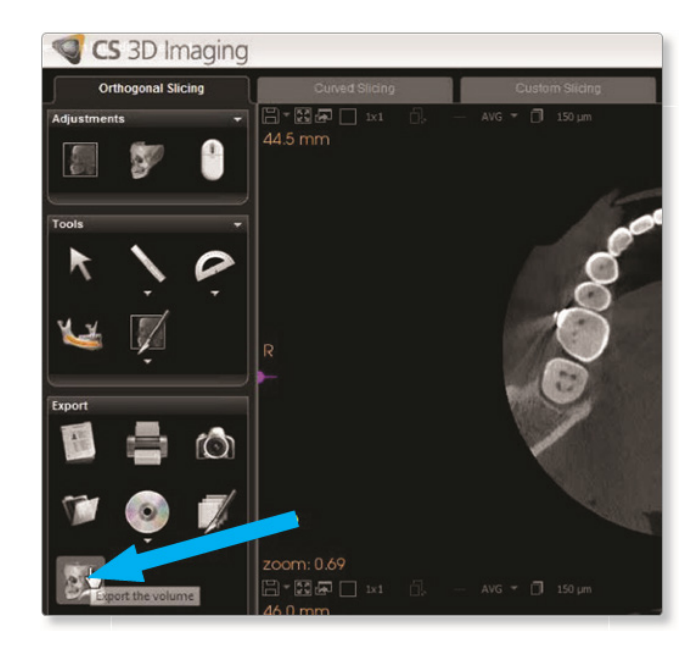

**STEP 4.** On the next screen, select the folder you just created on the desktop in Step 1 and select **OK**.

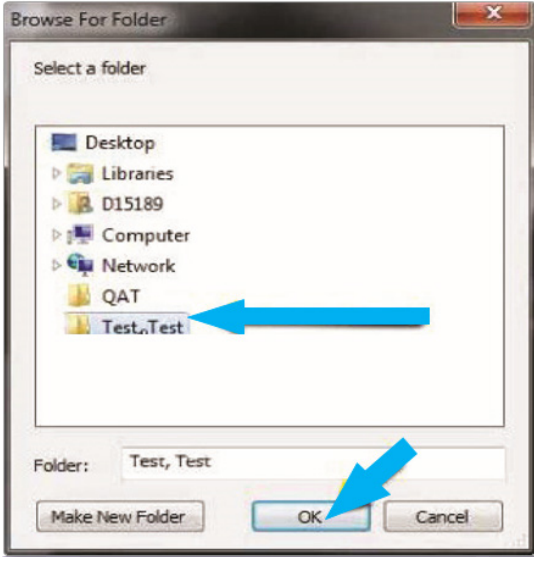

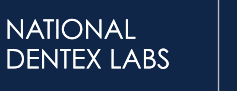

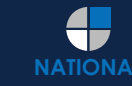

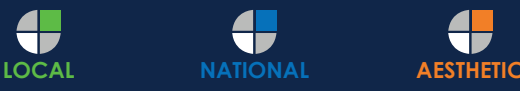

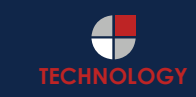

## $\bullet$  nSequence ADVANCED DENTAL TECHNOLOGIES

# Exporting from Carestream

**STEP 5.** Next, under Section 3, select **CT (ONE FILE PER SLICE)** and **UNCOMPRESSED**. Then, click **EXPORT** (Section 2 options should never have to be changed).

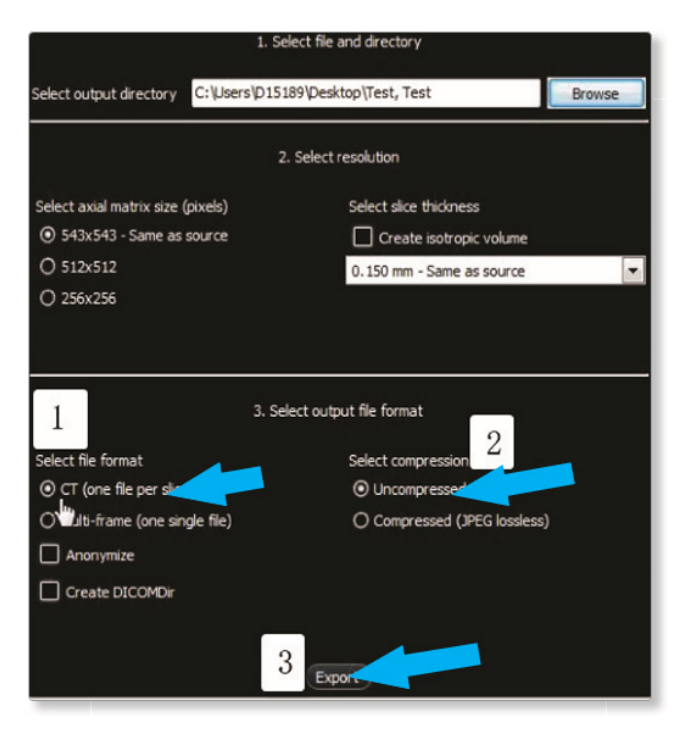

**STEP 6.** After the DICOM exports and saves, go to the patient's folder and verify that the .dcm files were exported correctly (you should see 150 to 450 slices).

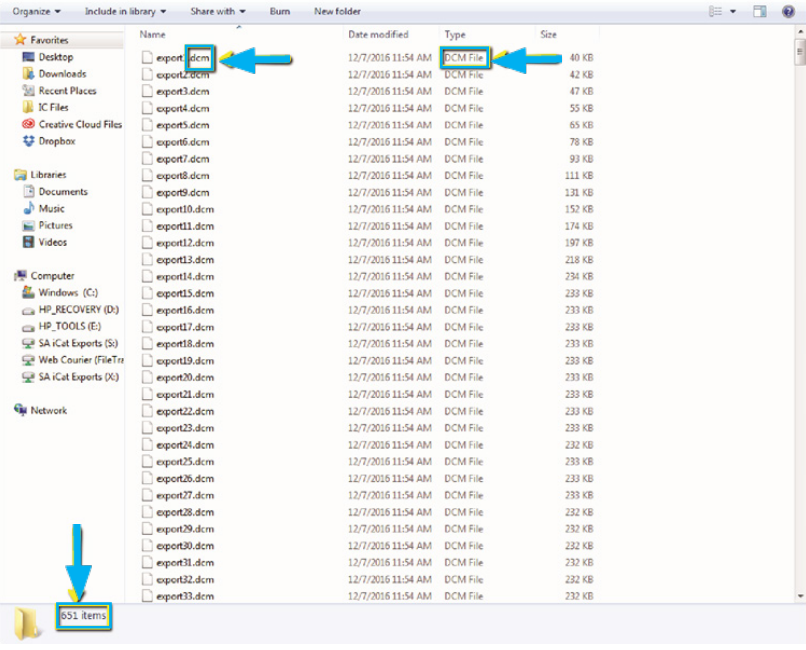

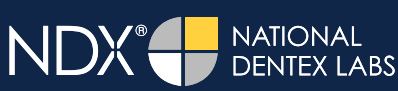

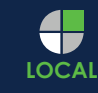

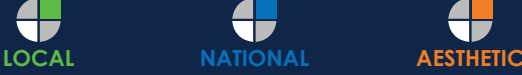

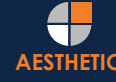

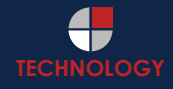

## $\bullet$  nSequence ADVANCED DENTAL TECHNOLOGIES

# Exporting from Carestream

**STEP 7.** Right click on the patient folder you created on the desktop, and select **SEND TO** and **COMPRESSED (ZIPPED) FOLDER**. A duplicate folder will be made with either a zipper or a blue "z."

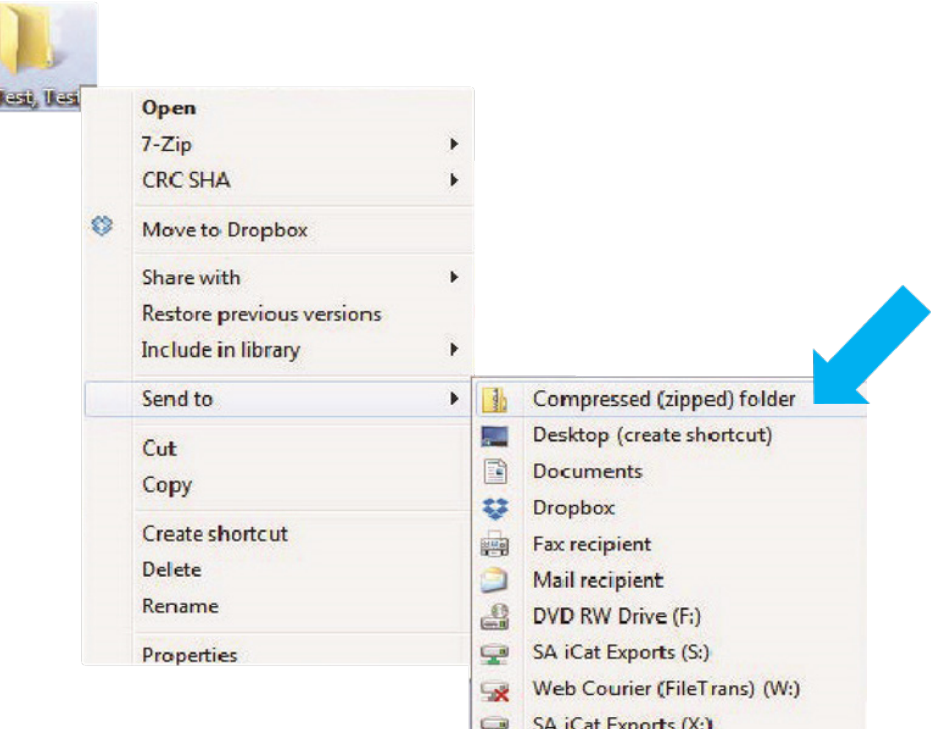

**STEP 8.** You are now ready to upload your file to https://nsequence.com. Hover over **SEND A CASE** in the menu. Select **UPLOAD FILES**.

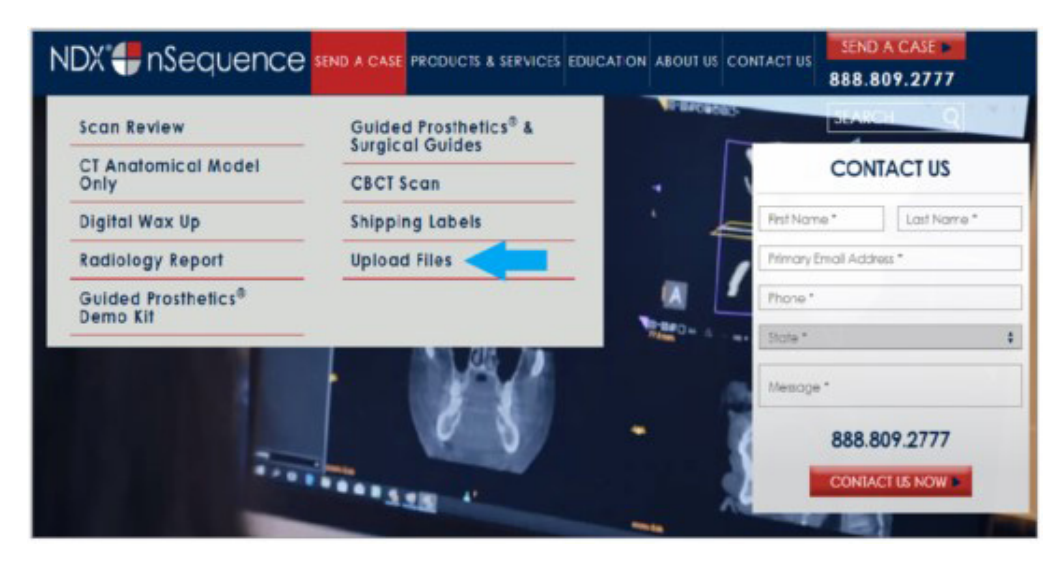

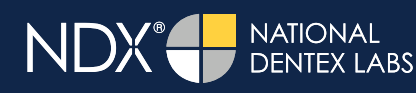

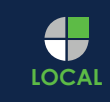

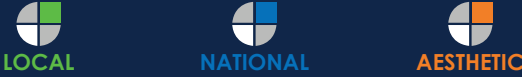

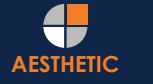

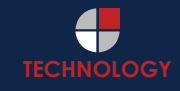

# $\bullet$  nSequence

## Exporting from Carestream

**STEP 9.** Select **CLICK TO ADD FILES** or Drag & Drop the file into the boxed area.

ADVANCED DENTAL TECHNOLOGIES

#### **Prepare Your Data For Upload**

Prior to sending us your data, please prepare your data for upload. We can accept anything you would like to send us including photos, DICOM data and other file types related to the cases you're submitting.

- 1. Maximum total file size = 2GB.
- 2. If sending large volumes of data, please zip all files prior to sending.
- 3. Maximum 10 files can be uploaded at a time and upload time is dependent on your internet upload speed.
- 4. Make sure you keep the page open until all files have been uploaded, closing the page will result in failed upload attempt.
- 5. Upload progress will not be shown during upload if you are using Microsoft Edge browser.

We do everything we can to make sure you can upload your files as quickly as possible. If you're experiencing a slow upload time, it may be due to exceptionally large files as well as your Internet Service Provider (ISP) or network connection.

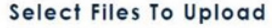

**DENTEX LABS** 

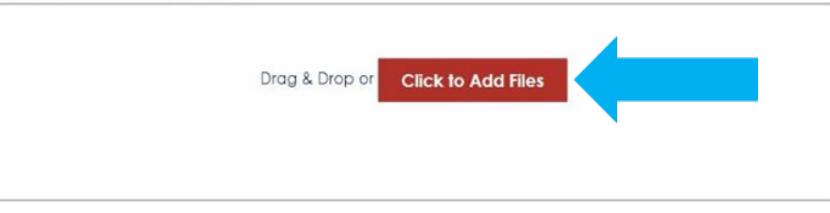

**STEP 10.** Complete the form and click **UPLOAD FILES**. The upload process may take a few minutes.

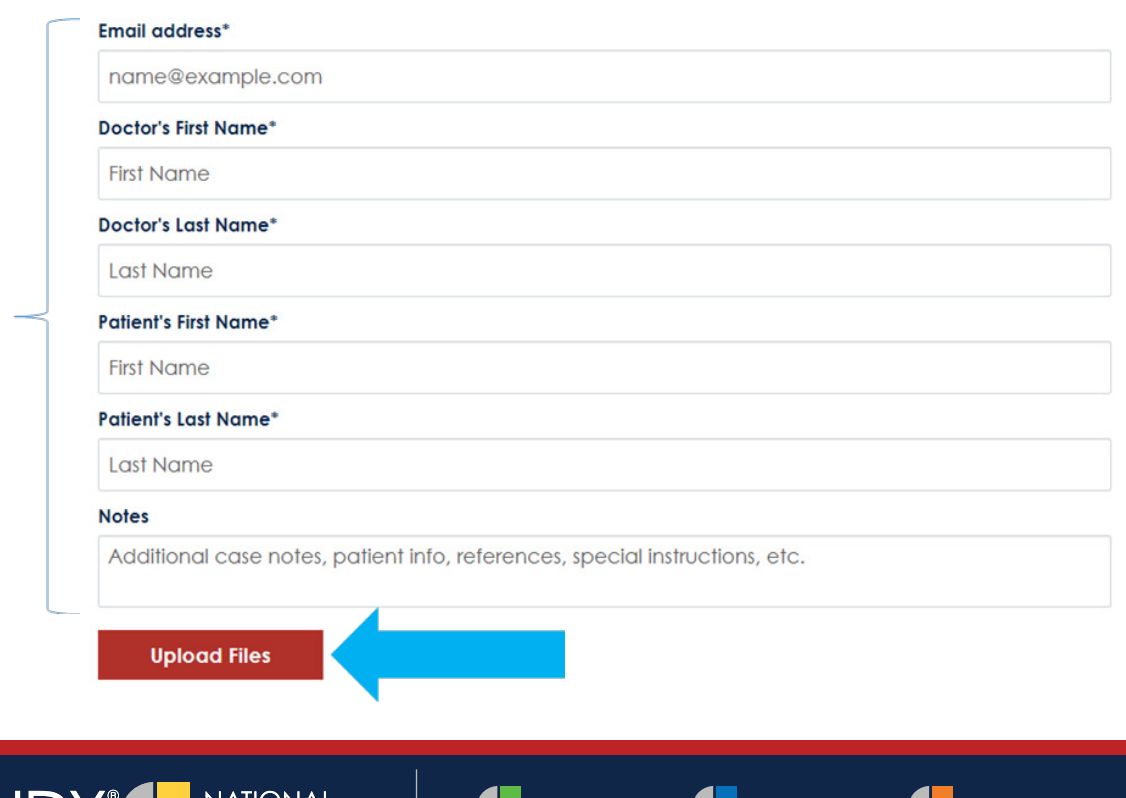

**LOCAL MATIONAL AESTHETIC TECHNOLOGY** 

# $\bullet$  nSequence

# Exporting from Carestream

**STEP 11.** Go back to the menu, hover over **SEND A CASE** and select **Guided Prosthetics® & Surgical Guides**.

ADVANCED DENTAL TECHNOLOGIES

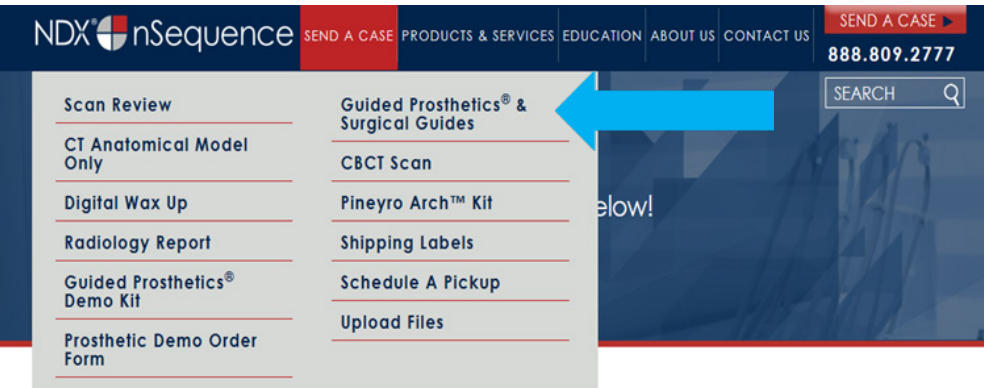

**STEP 12.** Choose the applicable RX order form.

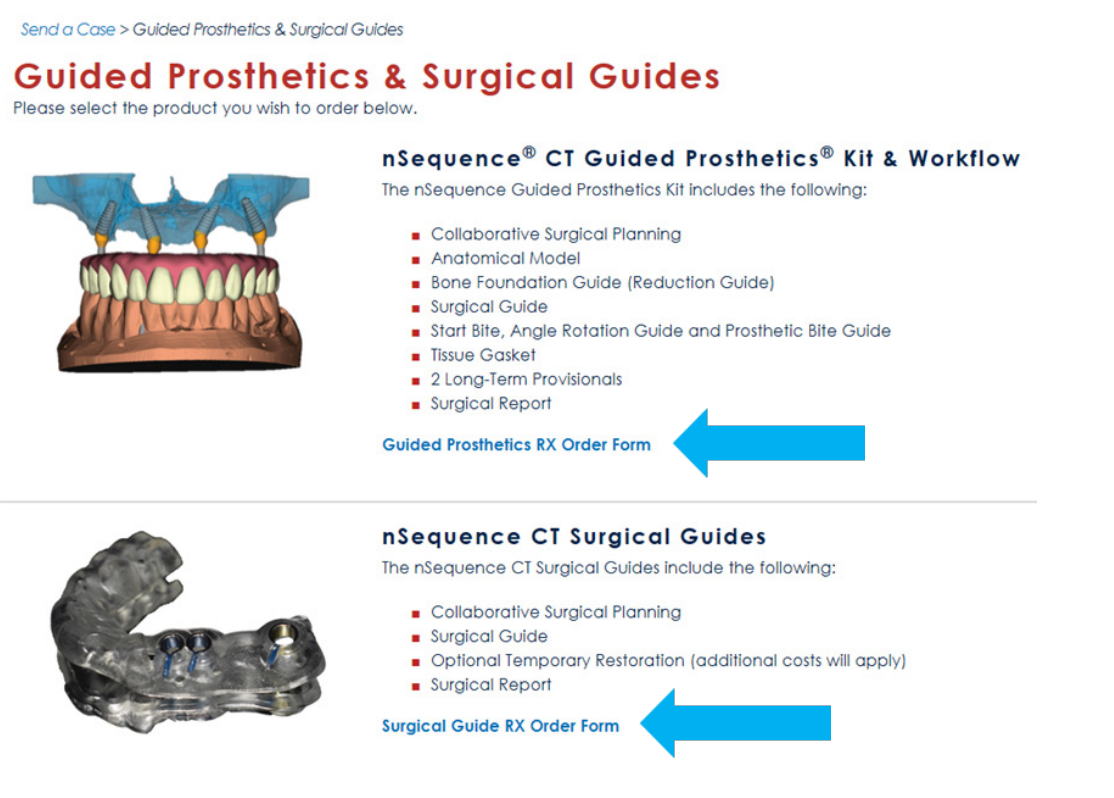

**STEP 13.** Finally, complete the RX order form and click **SUBMIT**.

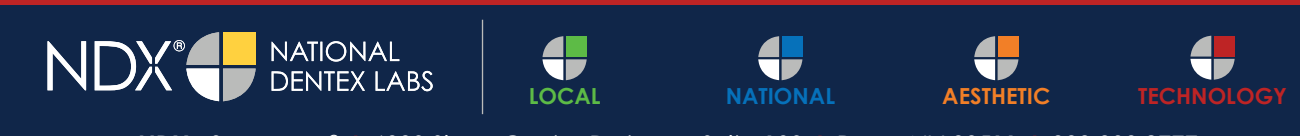

**NDX nSequence® I** 6980 Sierra Center Parkway, Suite 100 **I** Reno, NV 89511 **I** 888.809.2777